# **HACEMOS POSIBLE EL DESCUBRIMIENTO | IMPULSAMOS LA EDUCACIÓN | CONFIGURAMOS PLANTILLAS**

# **Flujo de trabajo de acceso abierto para autores de la UNAM**

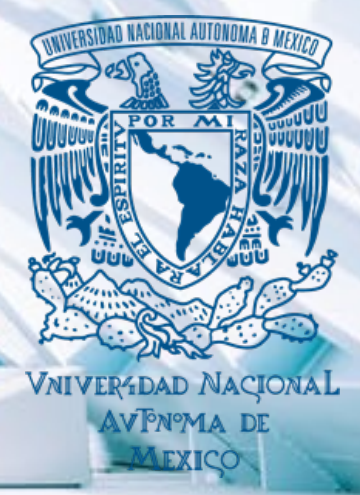

### **Flujos de trabajo de autores en cuentasde acceso abierto de Wiley**

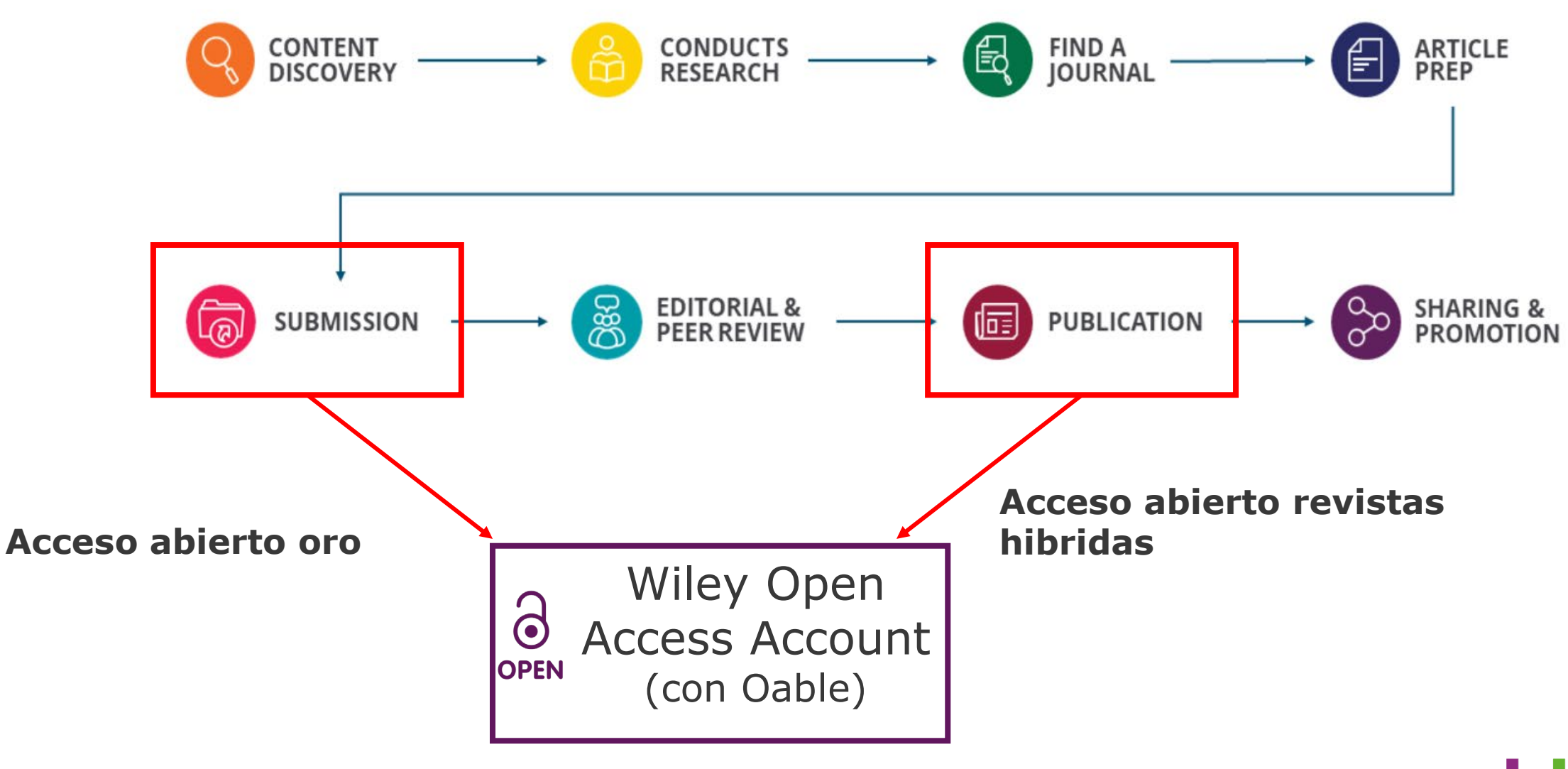

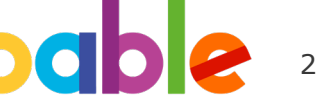

**Flujo de trabajo para autores en revistas acceso abierto oro**

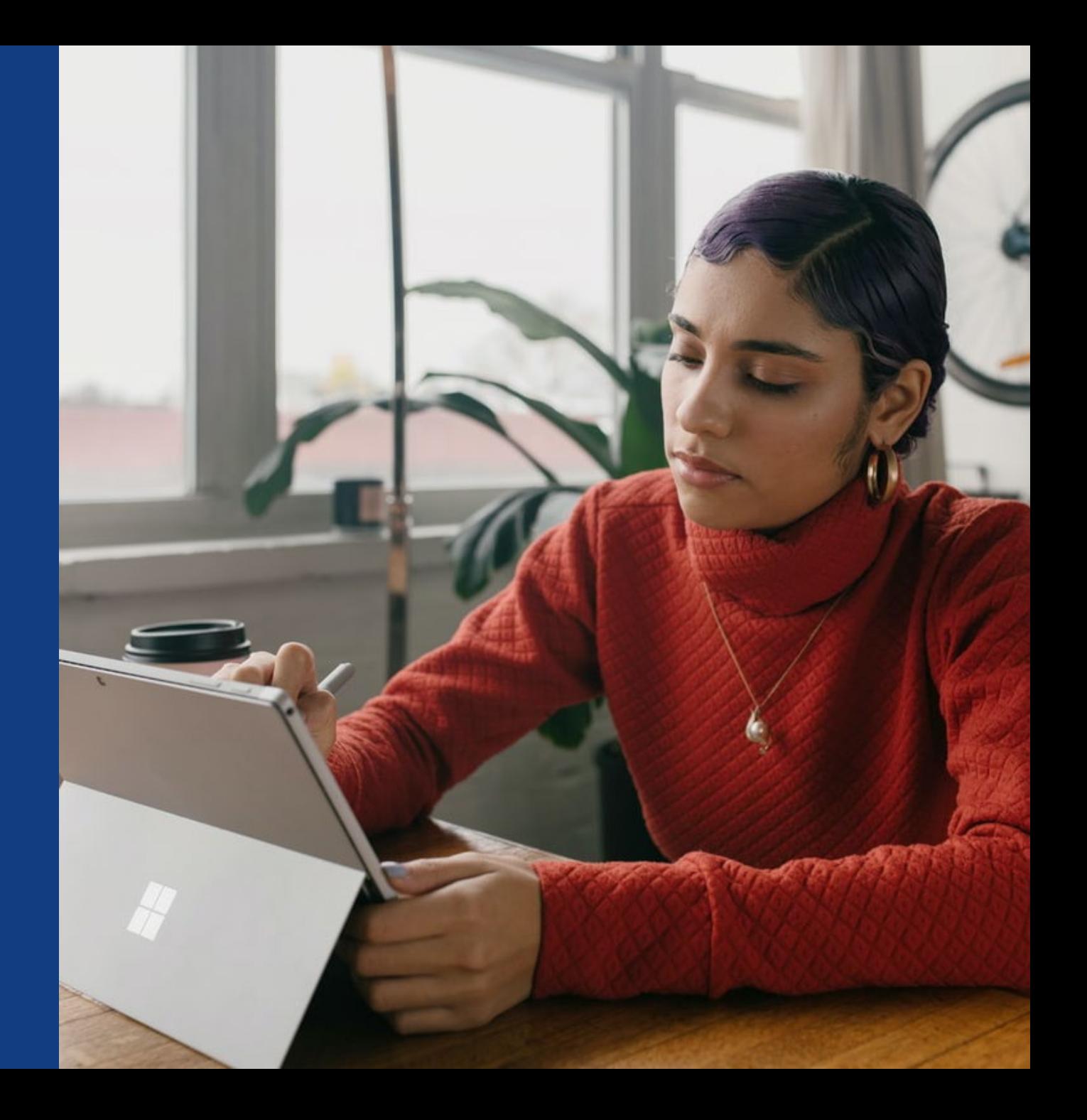

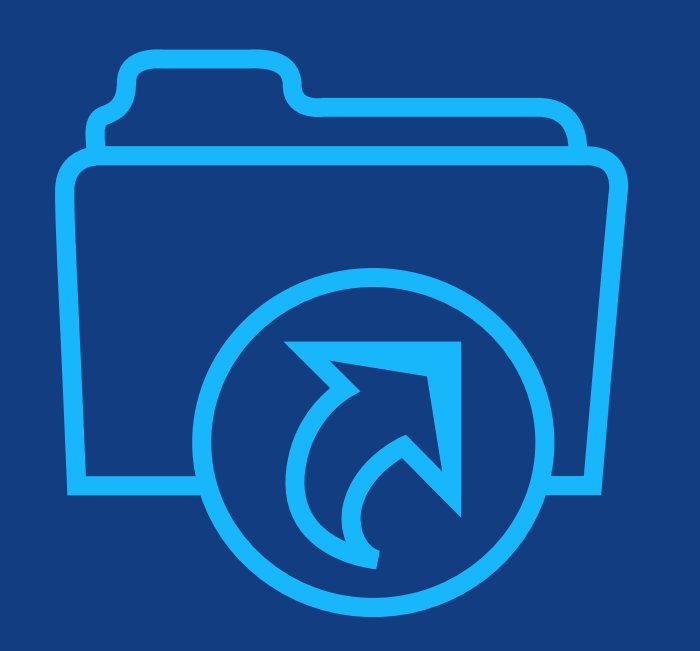

## **Paso 1:**

Los autores envían el manuscrito a la revista e indican afiliación con cuenta de acceso abierto de Wiley en información del pago.

### **Entrega de manuscrito**

#### **Entrega de manuscrito**

Se pregunta sobre el pago de la APC.

Los autores indican su afiliación con una cuenta de acceso abierto de Wiley.

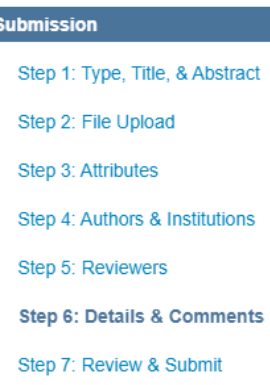

#### **Payment Options**

Upon submission of your manuscript, you'll need to select one of the three payment options.

Please note that funding, discounts and waivers will only be awarded if the CORRESPONDING Author qualifies. Therefore it is essential that you have correctly flagged the Corresponding Author on the "Authors & Institutions" submission step.

.<br>Depending on the Corresponding Author's institutional affiliation or funding source:

1. The Corresponding Author's institution or funder has an existing agreement with Wiley and may pay the Article Publication Charge from this account on behalf of the author, or offer a discounted APC.

Use our Account Code Finder Tool to check if the Corresponding Author's institution or funder has an agreement with Wiley that may pay your Article Publication Charge or offer a discounted APC. If their institution or funder is listed, choose this option.

2. The Corresponding Author (or their institution) will pay directly or will arrange payment (request an invoice) for the APC. Select this option to pay or to arrange payment for the Article Publication Charge. Choose this option if the institution requires an invoice for payment. You can pay by credit card, invoice or proforma. If you choose this option, you may also be eligible for certain discounts from the "Discounts That May Apply" section.

3. The Corresponding Author is from a country on the Wiley Open Access Automatic Waiver List and may be eligible for an automatic waiver of the Article Publication Charge.

If the Corresponding Author is from a country that appears on the list linked to above, select the Automatic Waiver option.

#### **Choose a Payment Option**

1. The Corresponding Author's institution or funder has an existing agreement with Wiley and may pay the Article Publication Charge from this account on behalf of the author, or offer a discounted APC.

Click here to access the Account Code Finder Tool. Follow the directions on the page and enter the institution's code in the field helow

Please enter institution code here:

**0 OUT OF 4 CHARACTERS** 

Enter the Grant/Project Number if the institution or funder requires this information:

2. The Corresponding Author will pay directly or will arrange payment (request an invoice) for the Article Publication Charge. (Select from the dropdown menus below for any applicable discounts.)

3. The Corresponding Author is from a country on the Wiley Open Access Automatic Waiver List and requests an Automatic Waiver of the Article Publication Charge for this article.

Editorial office comments (internal use):

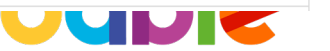

#### WII FY

5

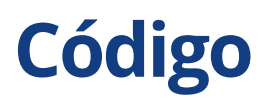

#### **Código cuenta acceso abierto**

Los autores buscan su institución y copian y pegan el código generado.

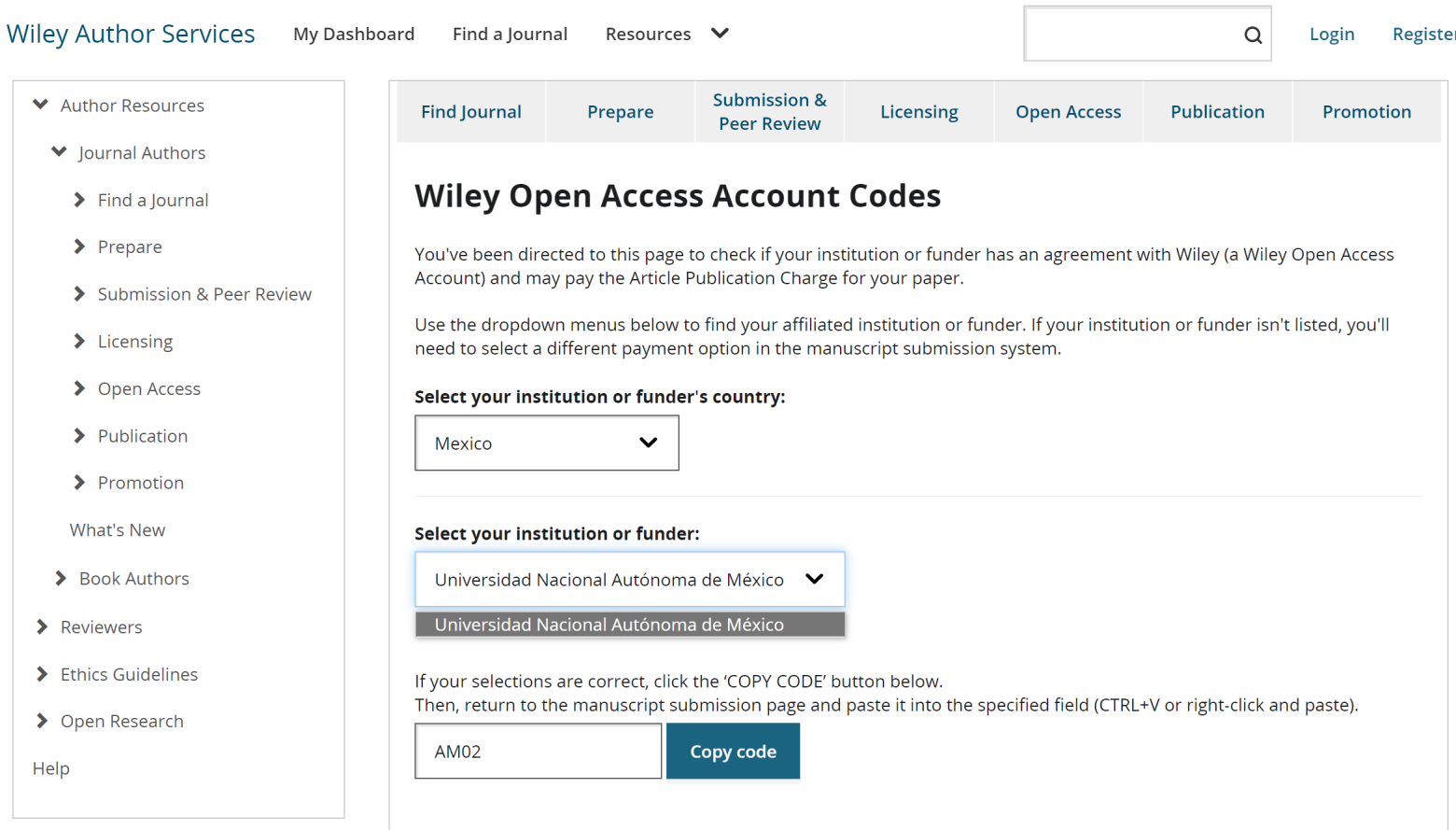

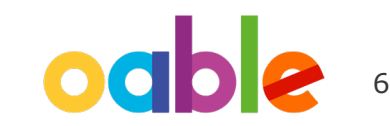

### **Código**

**Código cuenta acceso abierto**

Los autores buscan su institución y copian y pegan el código generado.

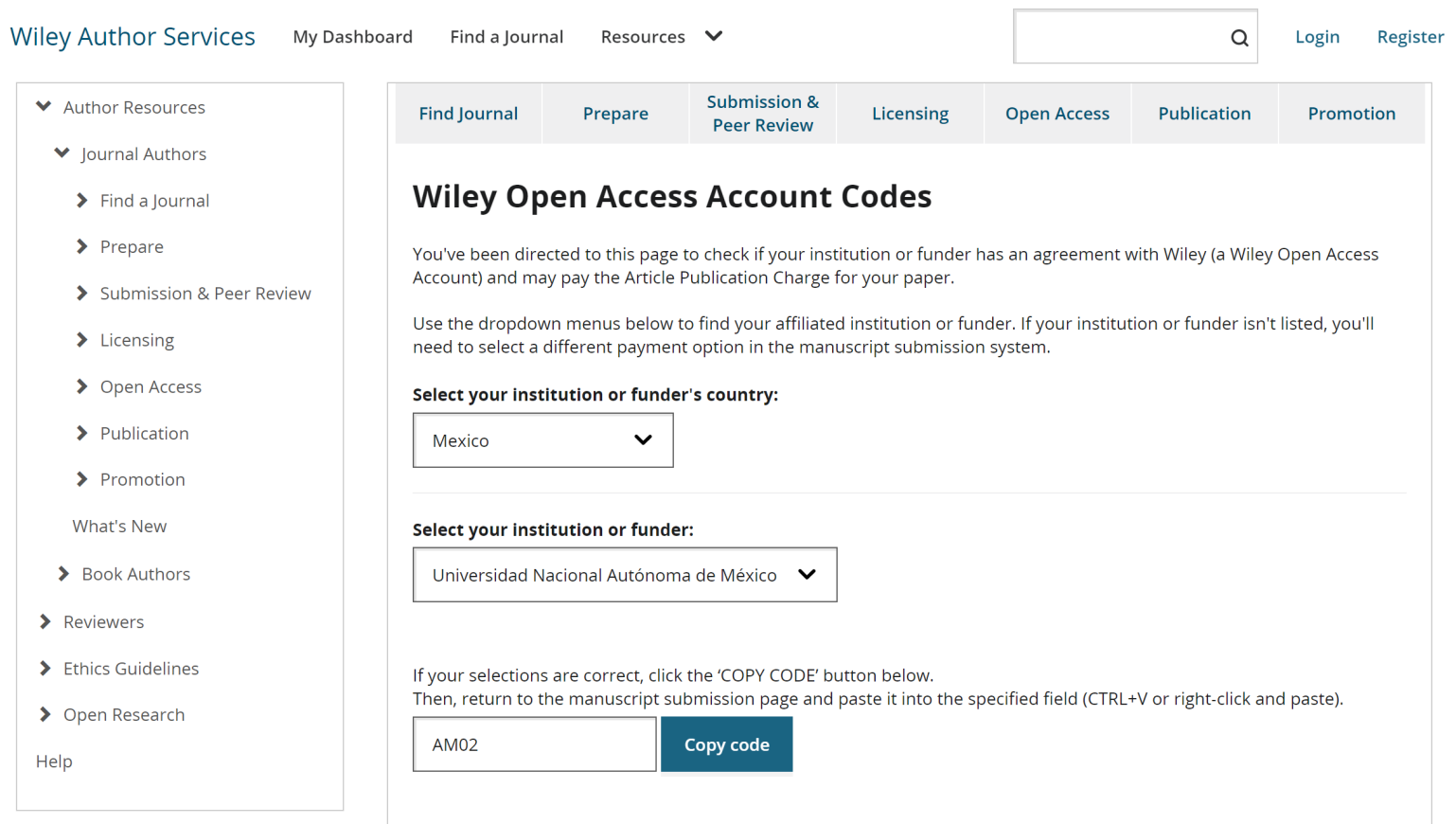

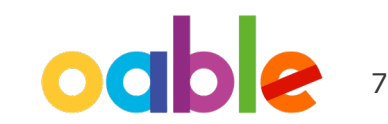

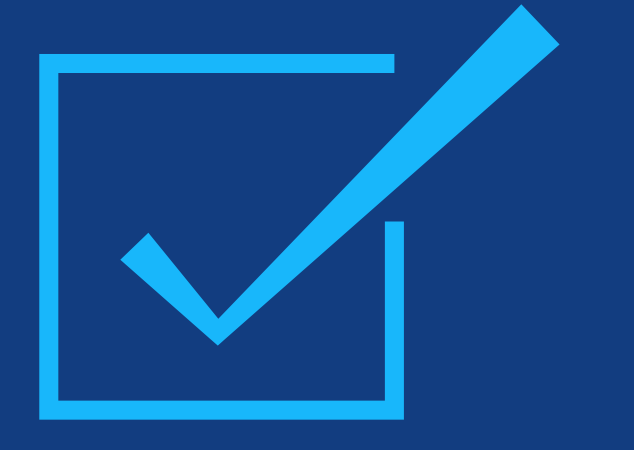

# **Paso 2:**

Úna vez el administrador aprueba la solicitud, el autor es notificado.

#### **Solicitud aprobada**

Los autores son informados de que su solicitud de hacer uso de la cuenta de acceso abierto de Wiley ha sido aprobada.

Dear Author,

I am responding to your request for your institution or funder to pay the article publication charge for the following manuscript submitted to Test Journal:

Article Title: Manuscript ID: Article Publication Charge: Institution/Funder Name: Funder Grant Number Provided:

Your payment request has been accepted by the institution or funder.

If your manuscript is accepted for publication in Test Journal, you will not personally be asked to pay the article publication charge. If you have questions about the status of your manuscript, please contact the Editorial Office.

Thank you for submitting your manuscript to Test Journal.

Sincerely, Wiley Open Access

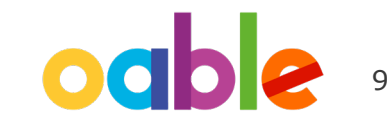

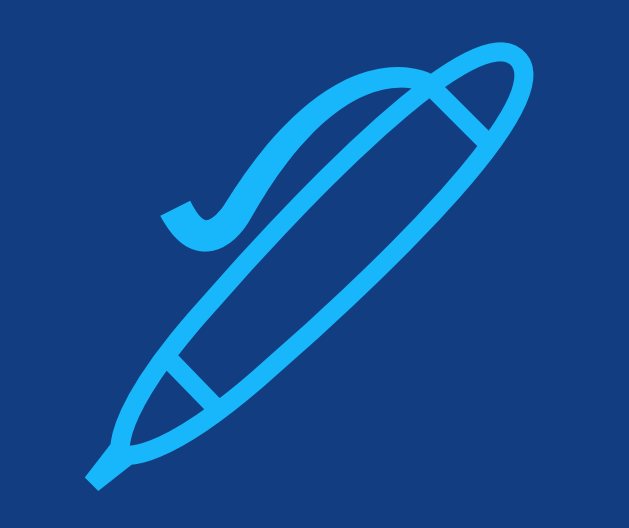

## **Paso 3:**

Una vez el artículo es aceptado, se firma la licencia. No hace falta más información sobre el pago de la APC.

### **Author Services**

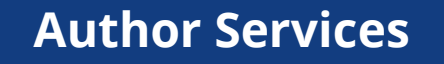

Los autores firman la licencia.

No hace falta más información sobre el pago de la APC puesto que ya se aprobó el uso de la cuenta de acceso abierto.

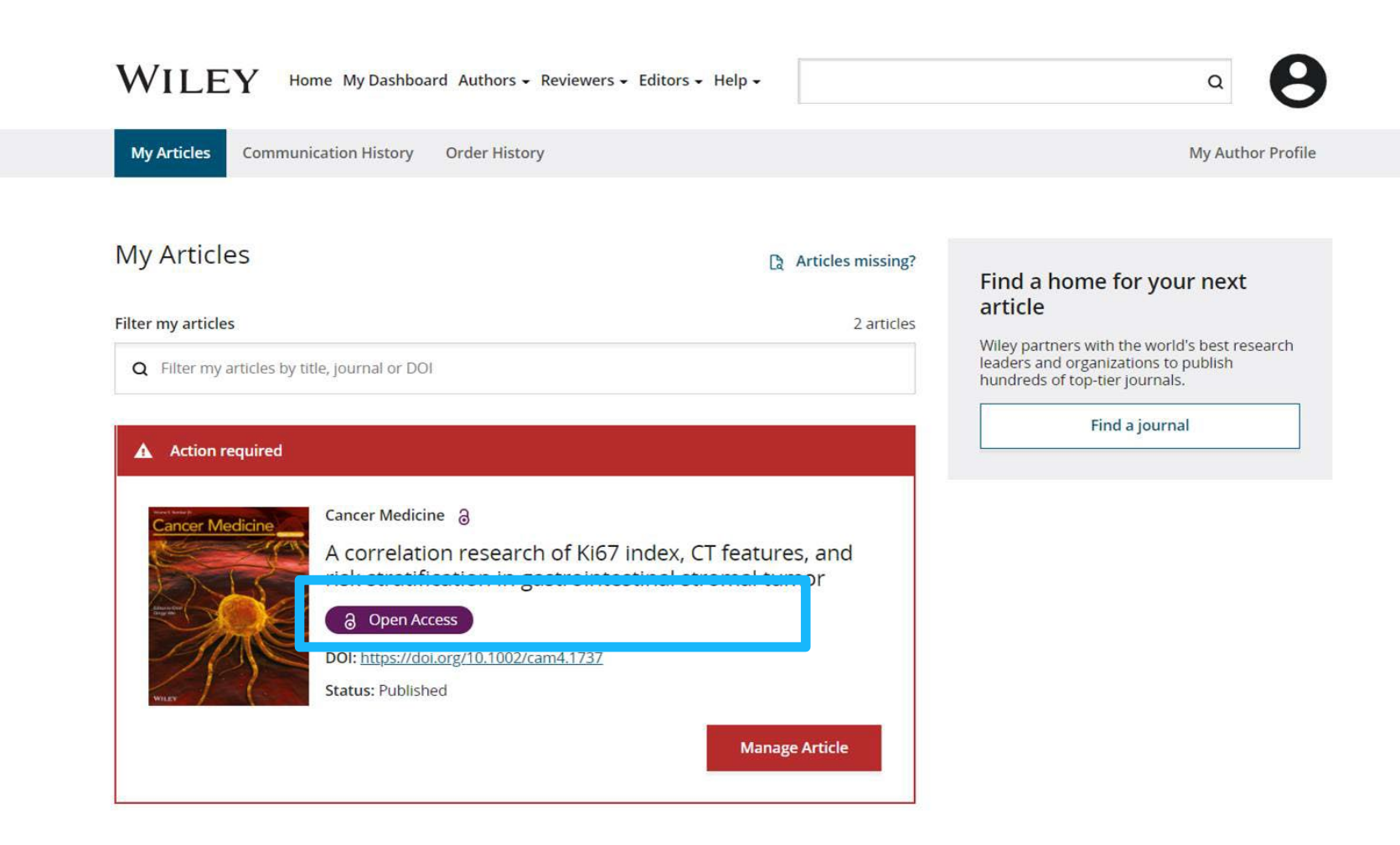

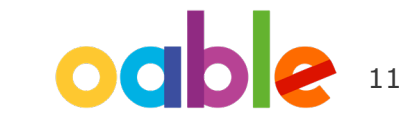

## **Flujo de trabajo de los autores en las revistas híbridas**

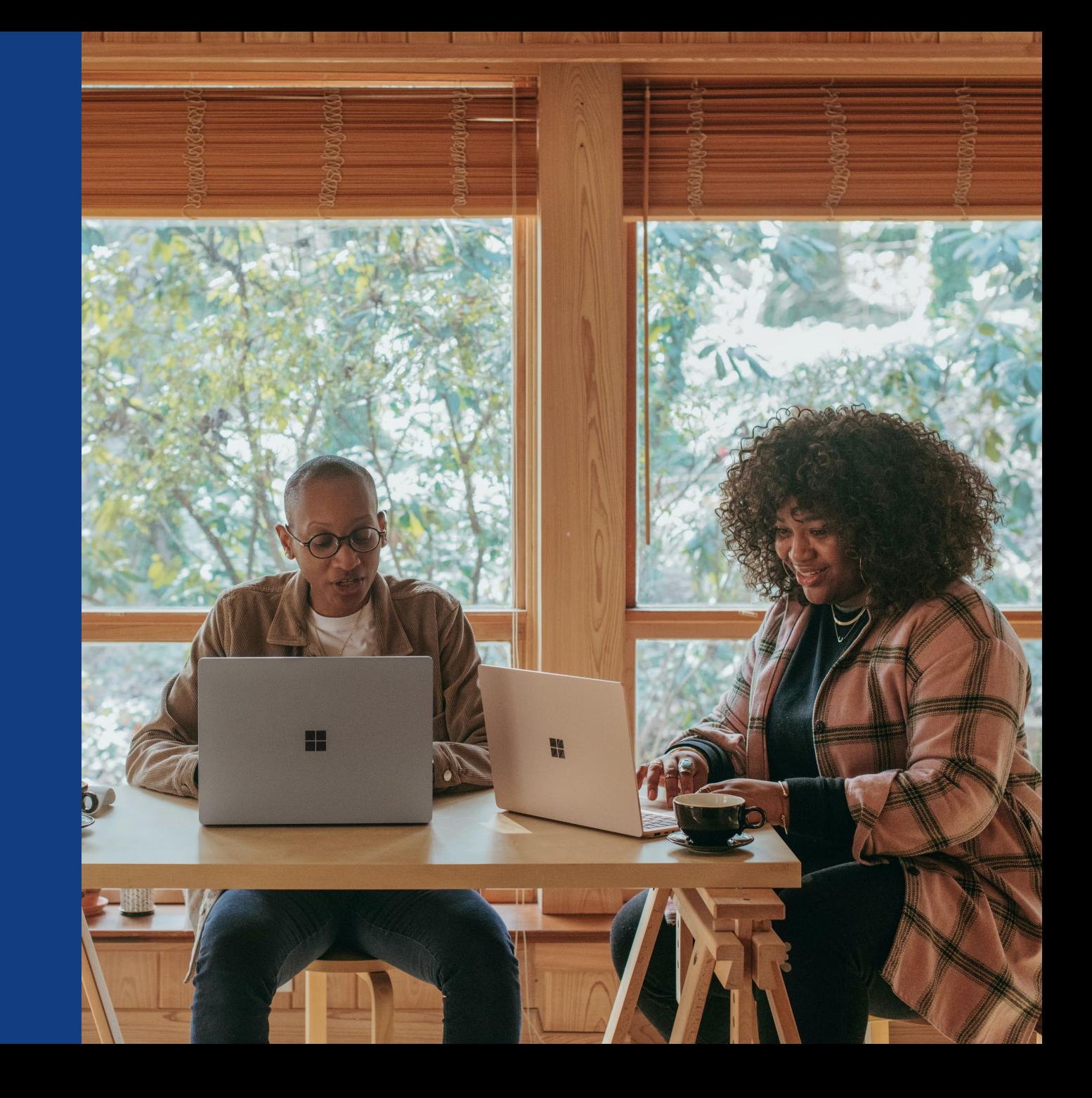

#### **Invitación**

**WILEY** 

El autor recibe una invitación a Author Services cuando su artículo se acepta en una revista, independientemente de la afiliación institucional.

Para comenzar el flujo de trabajo de los autores del artículo, debe hacer clic en el botón "Gestionar artículo".

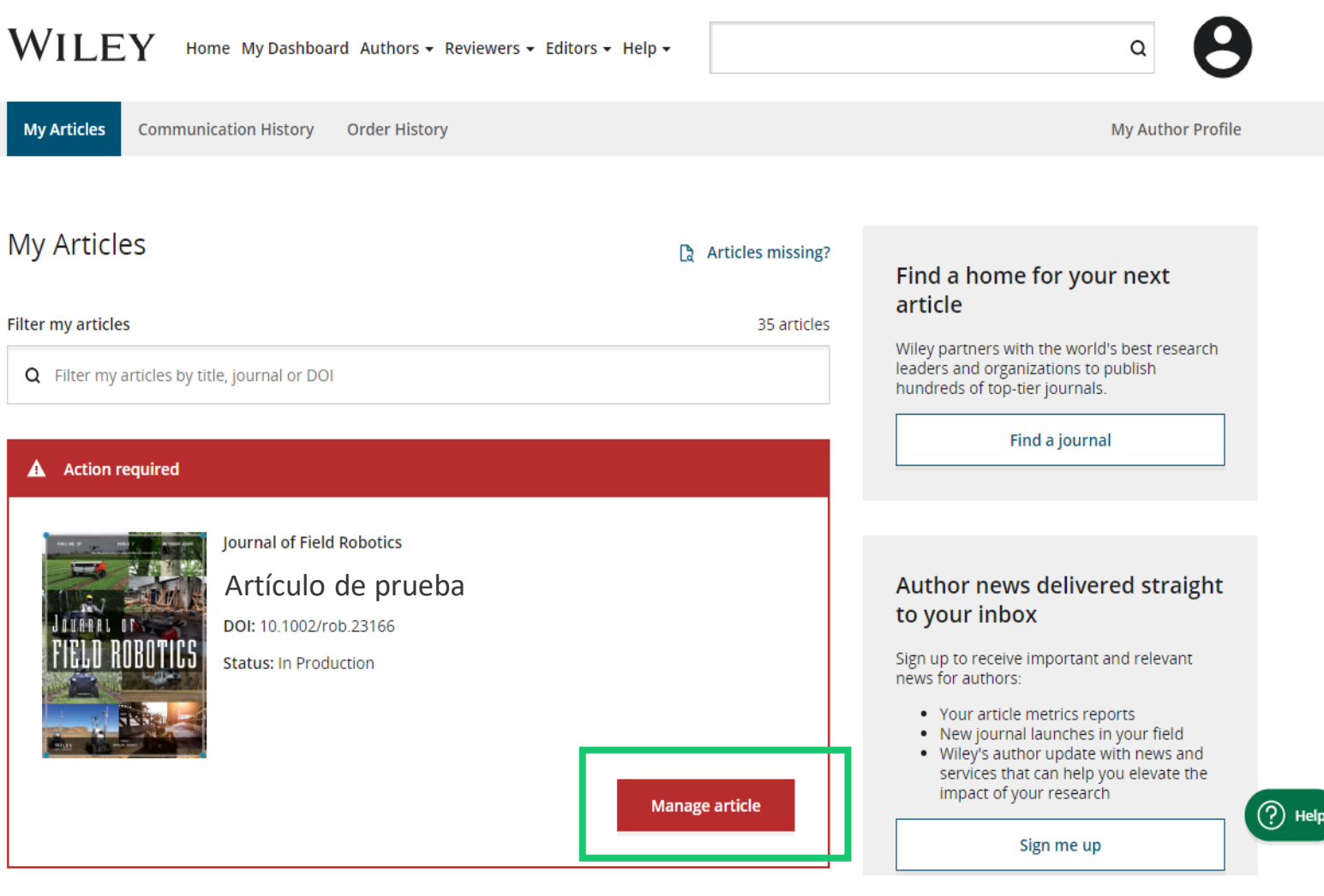

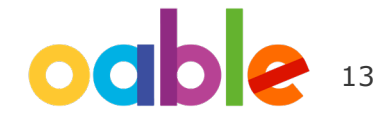

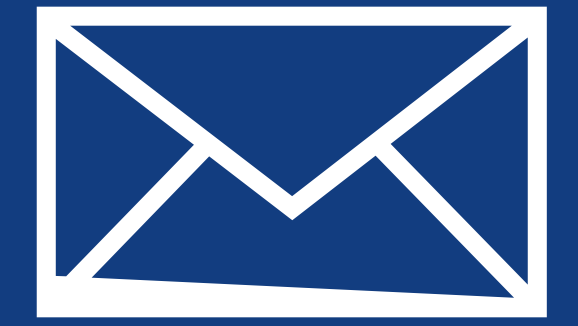

## **Paso 1:**

### Confirmar el rol del autor

Author Services

### **Confirmar el rol del autor**

#### **Rol del autor**

La lista de autores indica todos los autores del manuscrito.

El autor tiene dos opciones: seleccionar uno o varios autores correspondientes de la lista y confirmarlos, o seleccionar la opción que indica que la lista es incorrecta.

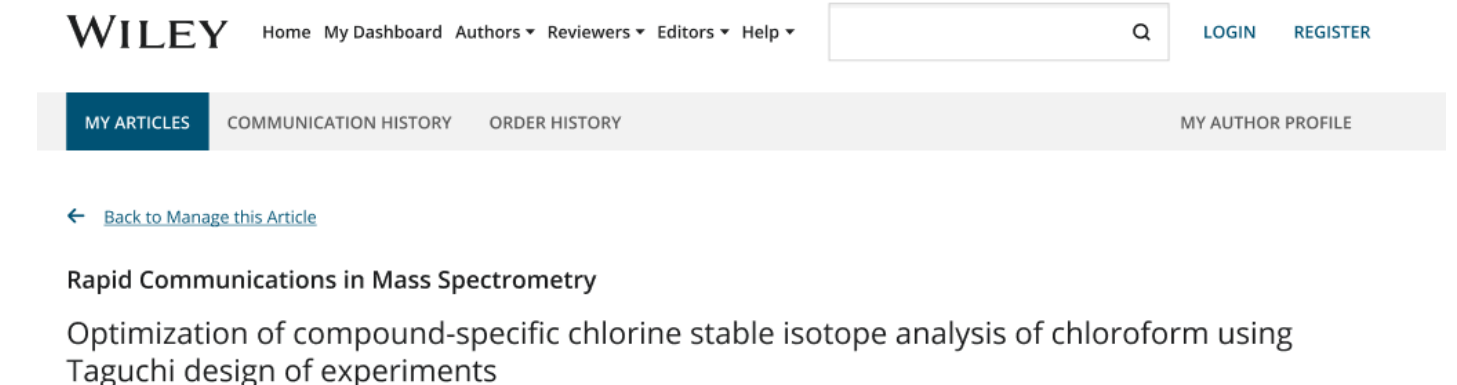

DOI: doi.org/10.1002/rcm.8922

Confirm corresponding author(s) **Confirm Author Roles** Corresponding authors will have their contact information included on the final published article. Funders & Grant Details Most articles only have one or two corresponding authors. Your Affiliations Copyright ownership Selections made here will be Berhane Abrha Asfaw reflected on the final published License Selection paper. Kaori Sakaguchi-Söder License Signing You will not be able to change this selection during proofing. Anat Bernstein Corresponding author  $\Box$  Hagar Siebner Christoph Schüth

### WII FY

15

## **Confirmación del autor correspondiente responsable**

En esta pantalla aparece una lista de los autores correspondientes que se seleccionaron en la pantalla anterior.

Si aparece un icono de candado junto al nombre de un autor, indica que dicho autor no es apto para cobertura APC.

Solo puede seleccionarse un único autor como autor correspondiente responsable. Será la única persona responsable de **firmar la licencia**, y sus afiliaciones se utilizarán para determinar su **aptitud** para cobertura APC.

#### **Confirm Authors**

Funders & Grant Details

Affiliations

Copyright ownership

License Selection

License Signing

#### Which corresponding author is responsible for remaining publication activities?

Wiley requires one corresponding author to be assigned to complete remaining pre-publication activities, including:

- Confirming the article's funding information
- Verifying affiliation with institutions that have pre-paid for Open Access publishing fees
- . Arranging payment for Open Access fees, when applicable
- · Signing the copyright license and/or gathering signatures from copyright owners
- Reviewing online proofs of the final article

ධ

 $\quad \ \ \, \Rightarrow$ 

#### Article may be eligible for Open Access APC funding or discount

- Information provided at submission indicates Christoph Schüth may be affiliated with Technische Universität Darmstadt.
- Information provided at submission indicates Hagar Siebner may be affiliated with Technische Universität Darmstadt.
- . Information provided at submission indicates Berhane Abrha Asfaw may be affiliated with Technische Universität Darmstadt. Technische Universität Darmstadt and Technische **Universität Darmstadt**

If you wish to participate, they should be assigned as the responsible corresponding author.

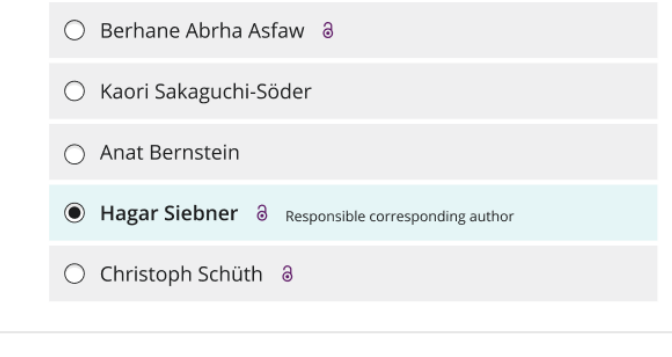

 $\leftarrow$  Corresponding authors

#### Assign responsible author  $\rightarrow$

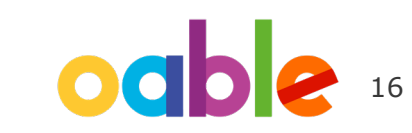

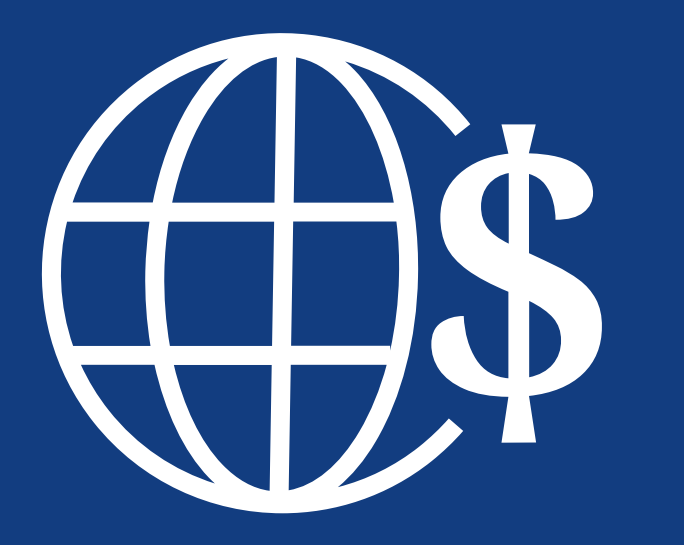

## **Paso 2:**

Datos de patrocinadores y subvenciones

### **Datos de patrocinadores y subvenciones**

#### **Patrocinadores**

Al autor se le presentan los patrocinadores (si se indicaron durante el envío), así como una opción adicional para añadir un patrocinador nuevo o editar uno existente.

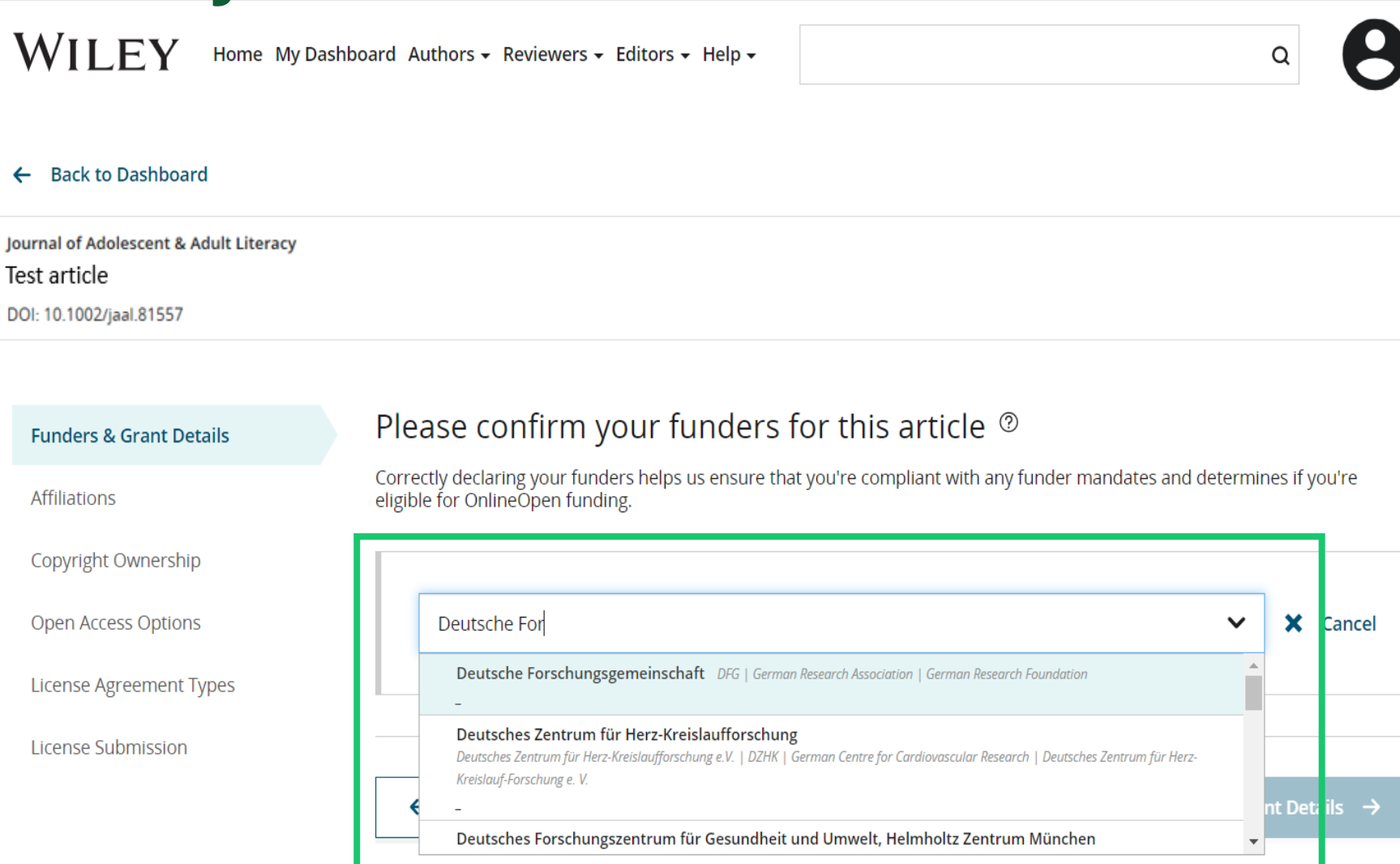

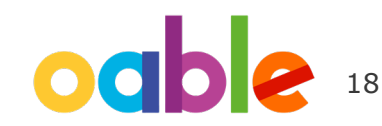

### **Datos de patrocinadores y subvenciones**

#### **Patrocinadores**

Al autor se le presentan los patrocinadores (si se indicaron durante el envío), así como una opción adicional para añadir un patrocinador nuevo o editar uno existente.

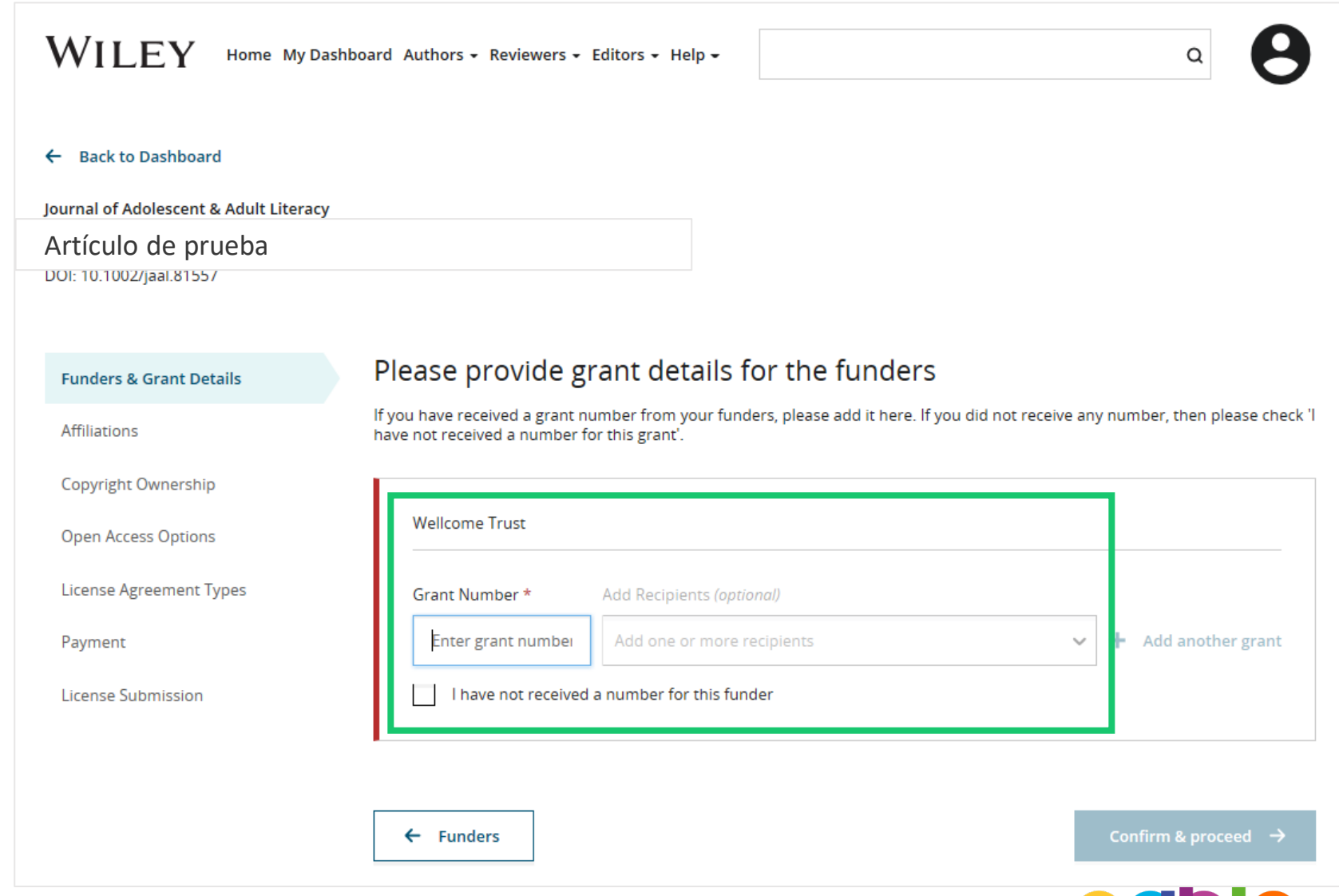

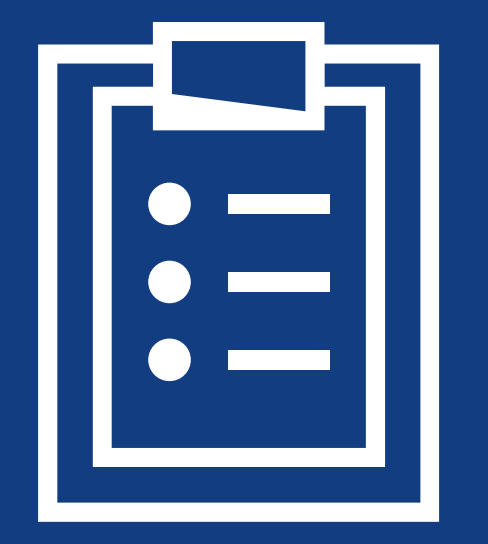

## **Paso 3:**

### Confirmar afiliaciones

### **Confirmación de la afiliación institucional: coincidencia exacta en Ringgold**

#### **Confirmación/introducción de la afiliación institucional: coincidencia exacta**

El autor debe confirmar o editar su afiliación institucional.

La información incluye de forma automática los datos del autor correspondiente responsable que hayan proporcionado a través de nuestros sistemas de remisión en el mismo momento en el que se remite el artículo.

Este paso siempre debe ser la o las afiliaciones institucionales del autor correspondiente responsable.

La presencia de una barra verde en la parte izquierda del recuadro, además de la mención "Verificado" con una marca de verificación verde, indica que la información introducida ha sido reconocida por la base de datos Ringgold.

#### Please confirm your affiliations for this article Help with affiliations Funders & Grant Details ↓ Please add your primary affiliation with the institution where the research for this article was conducted. This helps us determine if your institution may cover your **Affiliations** What does it mean if my<br>institution is "not verified"? open access Article Publication Charge and will not affect any information in the published article. Copyright Ownership . Do not include any of your co-authors' affiliations. What if my department is not  $\overline{\phantom{0}}$ . When searching for your affiliation, select your institution only; do not include a listed? **Open Access Options** department, office, or other subdivision (e.g., enter "University of Oxford" and not "University of Oxford Department of Economics"). . We may not have your organization or company listed in our database. This may What if my organization is not **License Agreement Types** occur with small or private organizations or companies with no prior arrangement listed? with Wiley. License Submission Should I list the affiliations of my coauthors? Verified  $\boldsymbol{\checkmark}$ What if I changed or moved organizations? Universidad Nacional Autonoma De  $\sum$  Edit **Delete Mexico** COYOACAN, DISTRITO FEDERAL, MX What if my institution is listed, but its name or location is incorrect? + Add affiliation

Confirm & proceed  $\rightarrow$ 

← Funders & Grant Details

#### **Confirmación de la afiliación institucional: coincidencia exacta en Ringgold (vista de la página de inicio)**

#### **Confirmación/introducción de la afiliación institucional: coincidencia exacta**

Además, para que sea más fácil para los autores, si la afiliación institucional adecuada se ha heredado de la Electronic Editorial Office y se produce una coincidencia exacta, el mensaje de adecuación personalizado **se mostrará también en la página de inicio principal de Author Services.**

### **A** Action required Article is eligible for Open Access through your institution at 8 no fee Wiley has an agreement with your institution, Universidad Nacional Autonoma de Mexico, to cover eligible open access article publication charges (APCs) for their affiliated authors. Visit our Institutional & Funder Payments page to find out what type of APC coverage is available from your institution. International Journal for Numerical Methods in Biomedical Engineering **Test Article** DOI: 10.1002/cnm.4198 **Status: In Production Manage Article**

22

#### WII FV

### **Introducción de la afiliación institucional: si no se ha proporcionado ninguna afiliación**

**Introducción de la afiliación institucional: si no se ha proporcionado ninguna afiliación**

Cuando el autor comience a escribir su afiliación, las posibles coincidencias aparecerán automáticamente para que el autor pueda elegir una opción. (Esta información procede de la base de datos Ringgold).

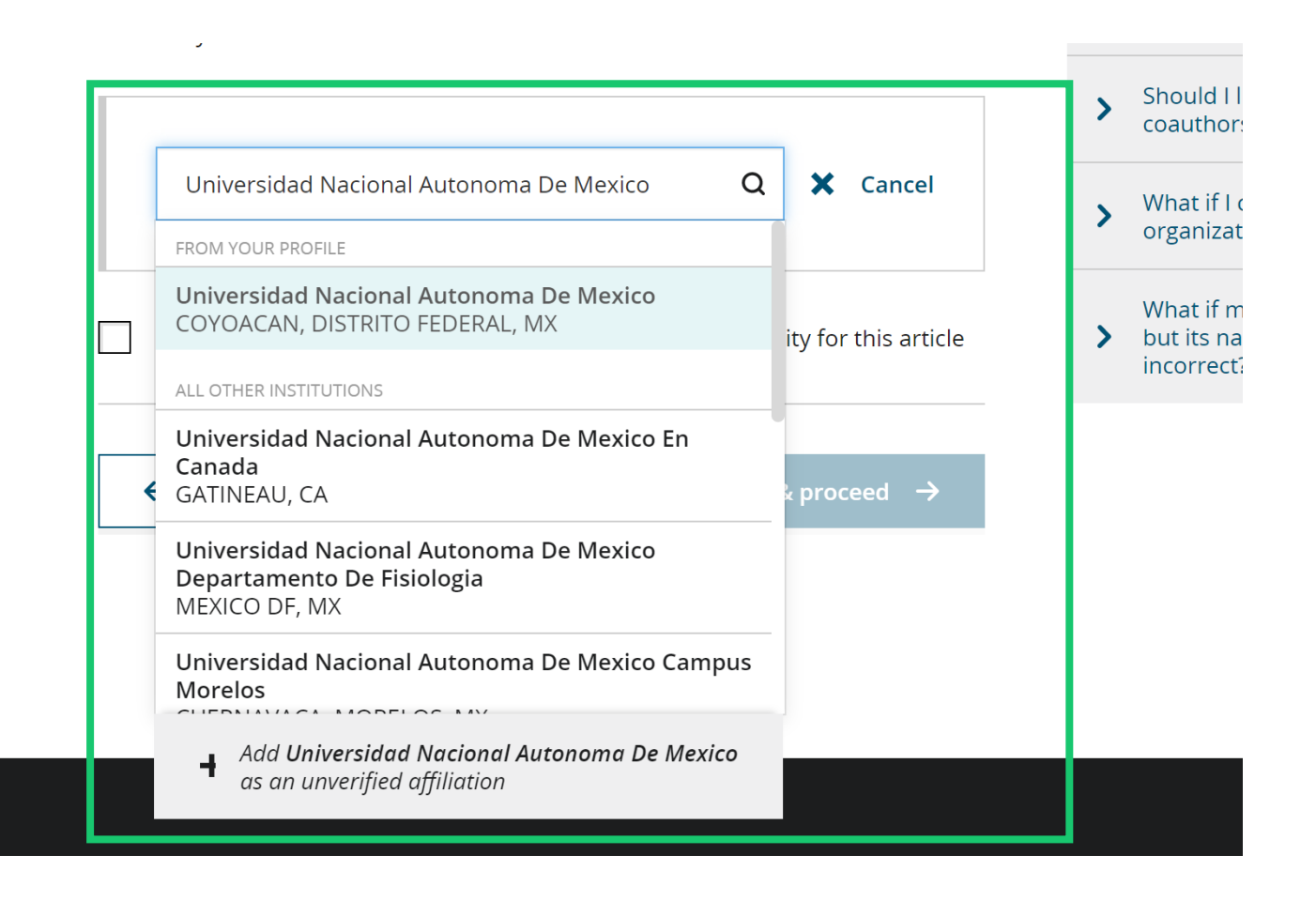

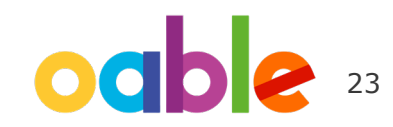

#### WII FY

### **Introducción de la afiliación institucional: múltiples afiliaciones**

**Affiliation** 

Copyright

**Introducción de la afiliación institucional: varias afiliaciones con cuenta WOA**

Si el autor introduce afiliaciones con varias instituciones y más de una de ellas dispone de cuenta de Wiley Open Access, se mostrará una pantalla adicional donde se le pedirá al autor que seleccione la institución más adecuada para abonar el coste del acceso abierto.

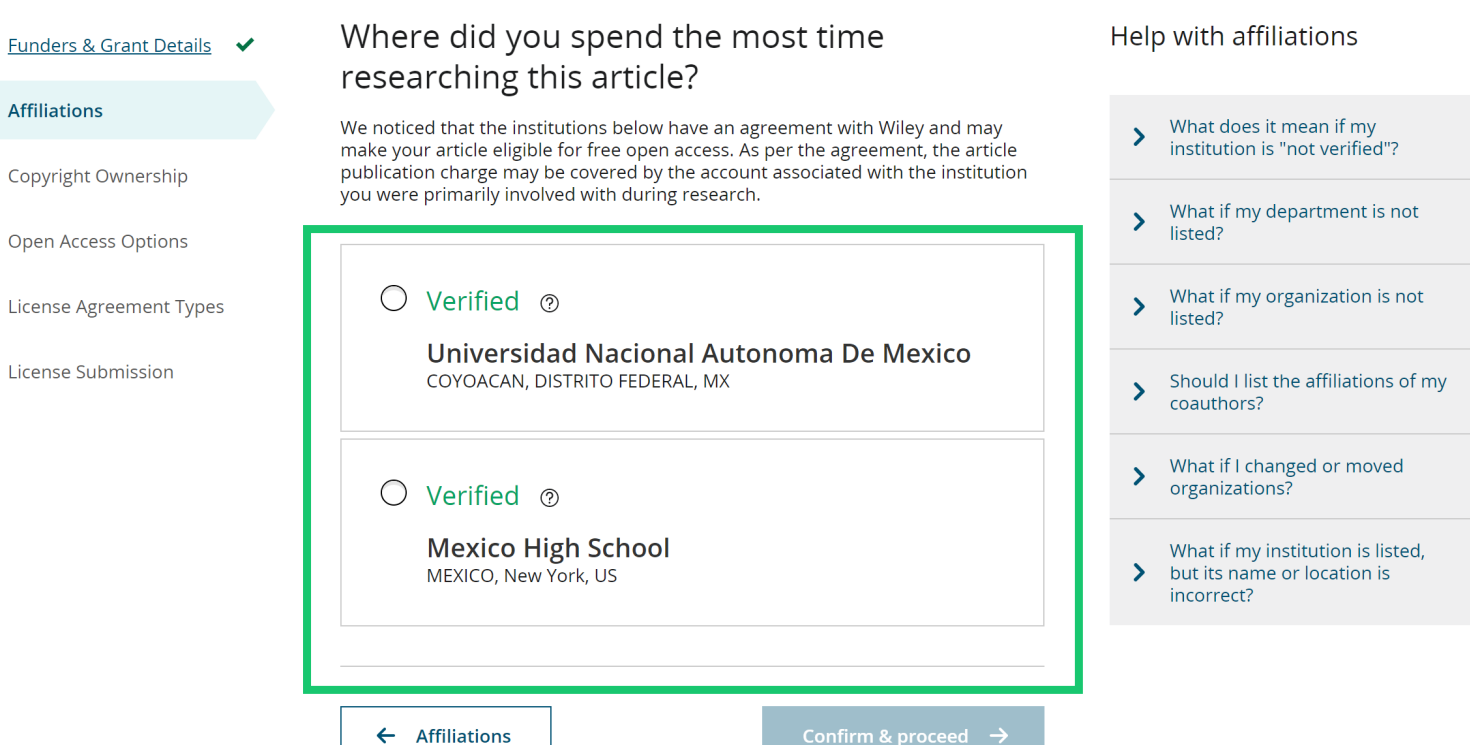

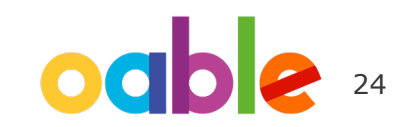

### **Introducción de la afiliación institucional: múltiples afiliaciones**

#### **Introducción de la afiliación institucional: varias afiliaciones con cuenta WOA**

El autor verá un recuadro "Open Access" morado que le indica que cumple los requisitos de aptitud para conseguir financiación debido a su afiliación.

Si no aparece este recuadro morado, como en el caso de Universität Basel, se confirma que esta institución no cuenta con un acuerdo con Wiley para abonar APC de sus investigadores.

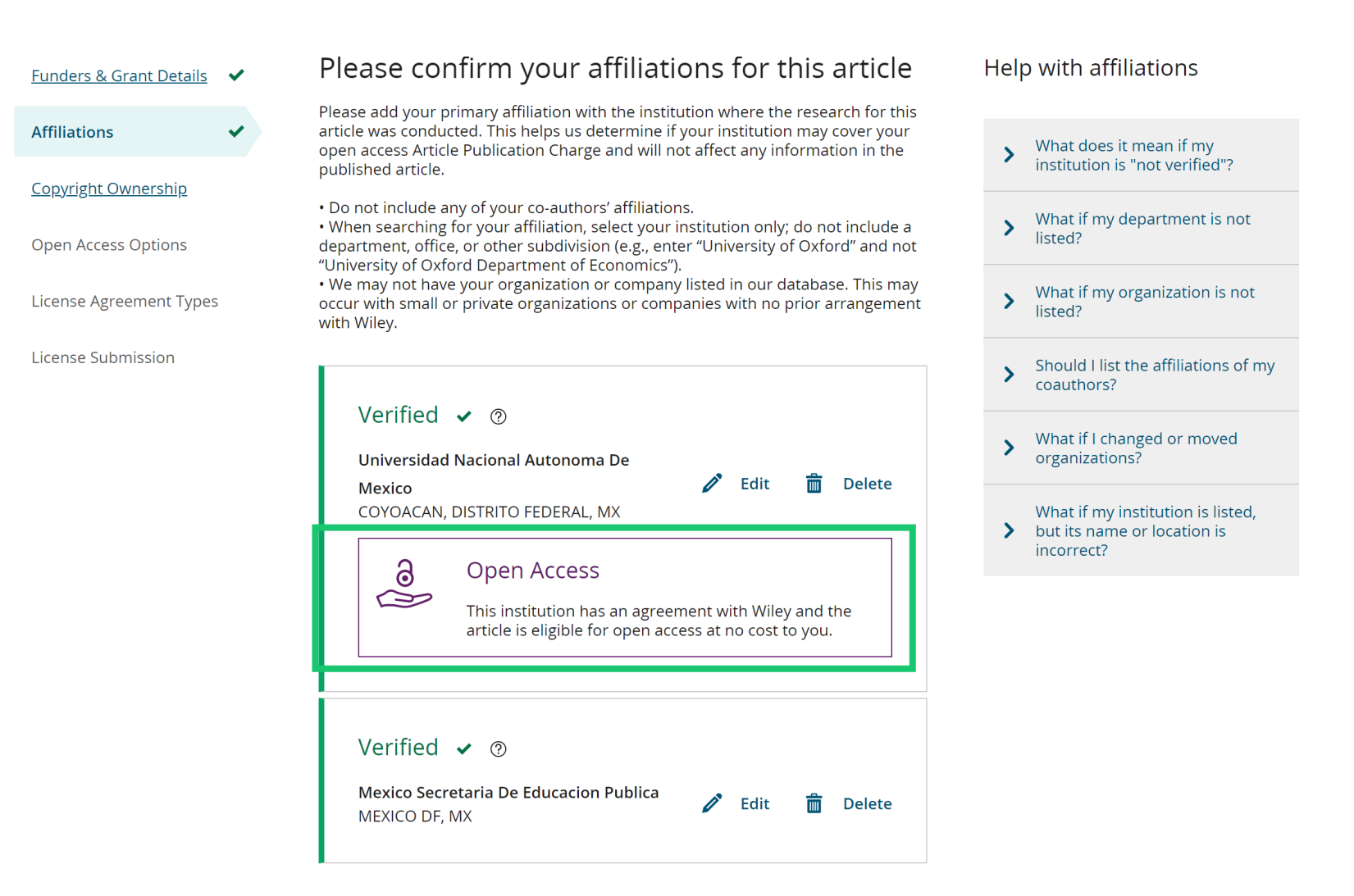

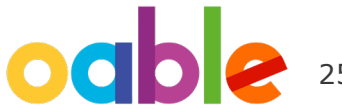

#### WII FY

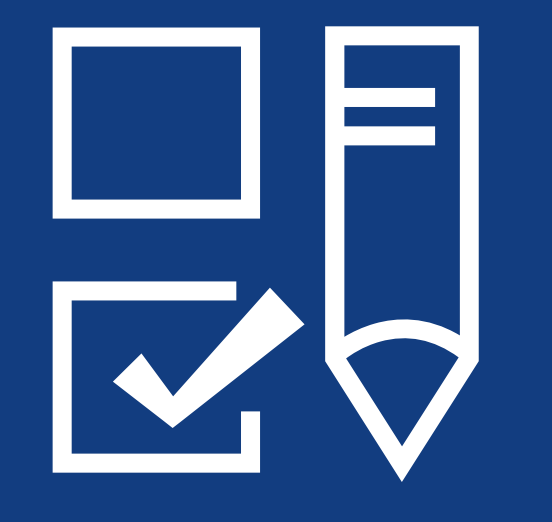

## **Paso 4:**

Selección de propiedad de derechos de autor

### **Propiedad de derechos de autor**

#### $\leftarrow$  Back to Dashboard

#### **Propiedad de derechos de autor**

Se muestra al autor la selección de propiedad de derechos de autor.

Journal of Adolescent & Adult Literacy Selenium-OO-Test-2020-04-16WAT9a8kR5Y DOI: 10.1002/jaal.81557

Please specify who owns the copyright for this article **Funders & Grant Details** The answer to this question will tell our system whether you are authorized to sign this form yourself, or if you will be required to Affiliations optain another signature in order to regaily transfer or retain copyright **Copyright Ownership** ◉ Contributor-owned work This is the correct selection for most authors. It is customary in most academic and healthcare institutions for faculty to **Open Access Options** retain copyright for articles that they have authored. Please check whether different policies apply in your institution. **License Agreement Types**  $\bigcap$  U.S. Government work Applies only if your work was authored as part of your official duties as a United States federal government employee; such Payment works are in the public domain in the US. **License Submission**  $\bigcap$  U.K. Government work Applies only to employees of the U.K. Government.  $\bigcirc$  Non-Governmental Organization work Applies only if the work was carried out during the course of employment by a Non-Governmental Organization.  $\bigcap$  Other Government work Applies only to government employees outside of the U.S. and U.K. Company/institution-owned work  $\bigcirc$ This does not typically apply to most universities and academic institutions. Applies when an organization, often a commercial corporation, owns the copyright of a work either because there is a specific clause in the author's contract of employment that states the company/institution's ownership of its employees' intellectual property, or it has been contracted ('made for hire').

27

#### WII FV

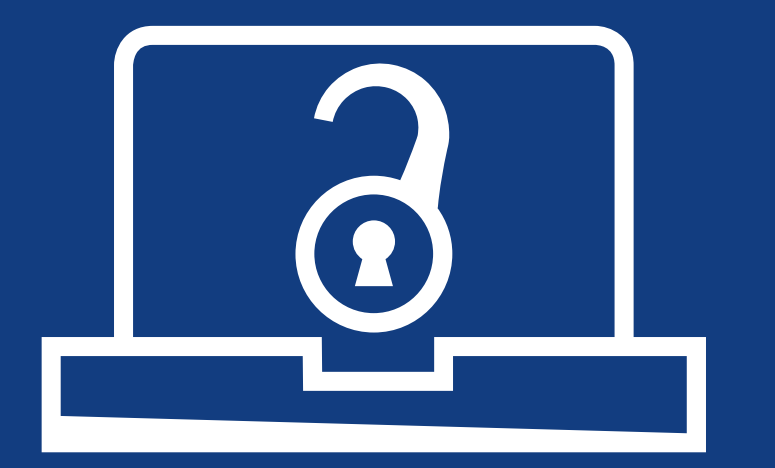

## **Paso 5:**

Confirmación de la opción de acceso abierto

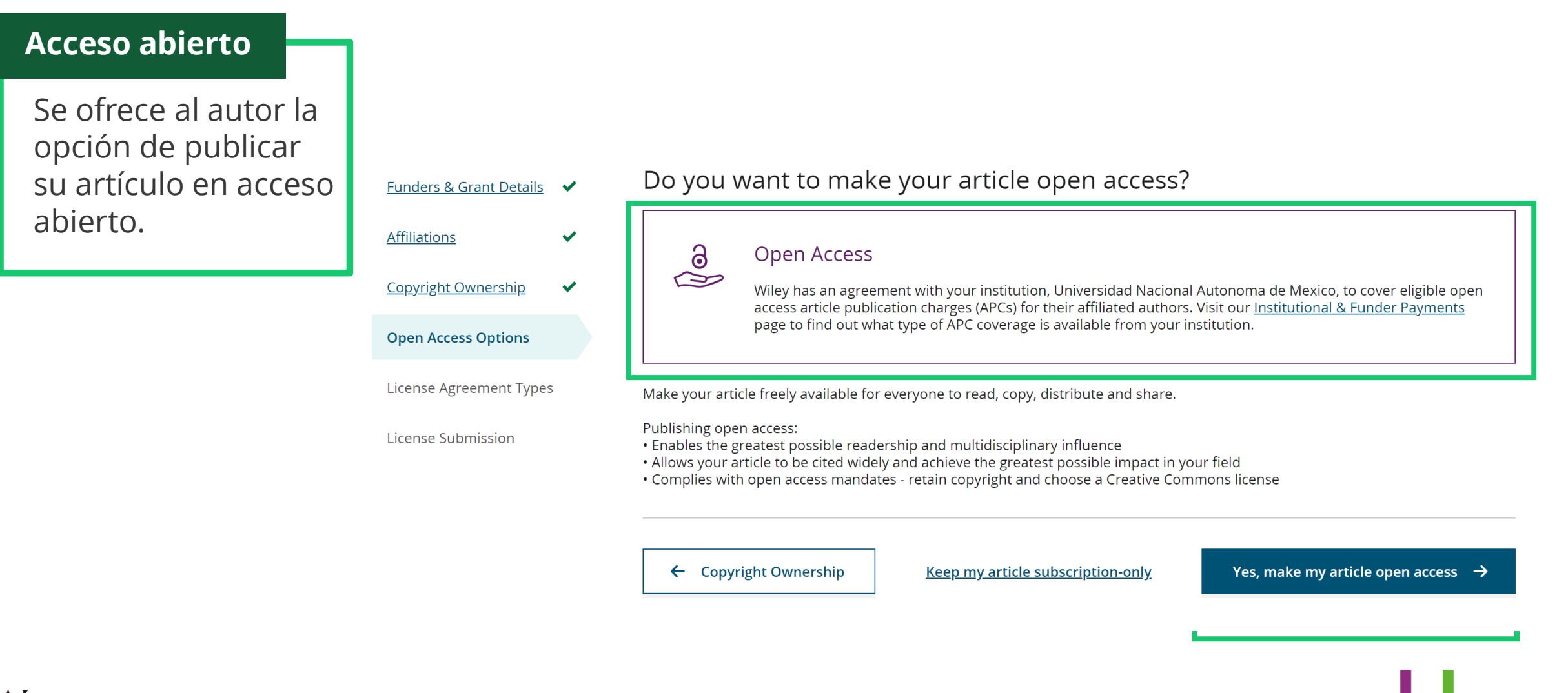

29

WII FY

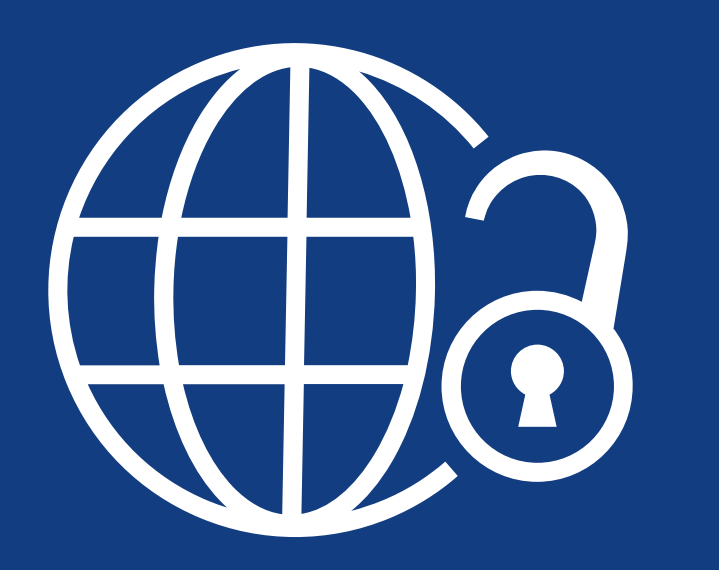

## **Paso 6:**

Tipos de acuerdos de licencia

## **Tipos de acuerdos de licencia**

#### **Acuerdo de licencia**

Si se selecciona acceso abierto*,* se le pedirá al autor que seleccione una licencia Creative Commons vinculada a la fuente o las fuentes de financiación indicadas y a los permisos de licencia de la revista.

Se ofrece una breve descripción de cada tipo de licencia Creative Commons por tipo de licencia para ayudar a los autores a decidir qué licencia deben firmar.

International Journal for Numerical Methods in Biomedical Engineering KEMO test 4 DOI:10.1002/cnm.36197

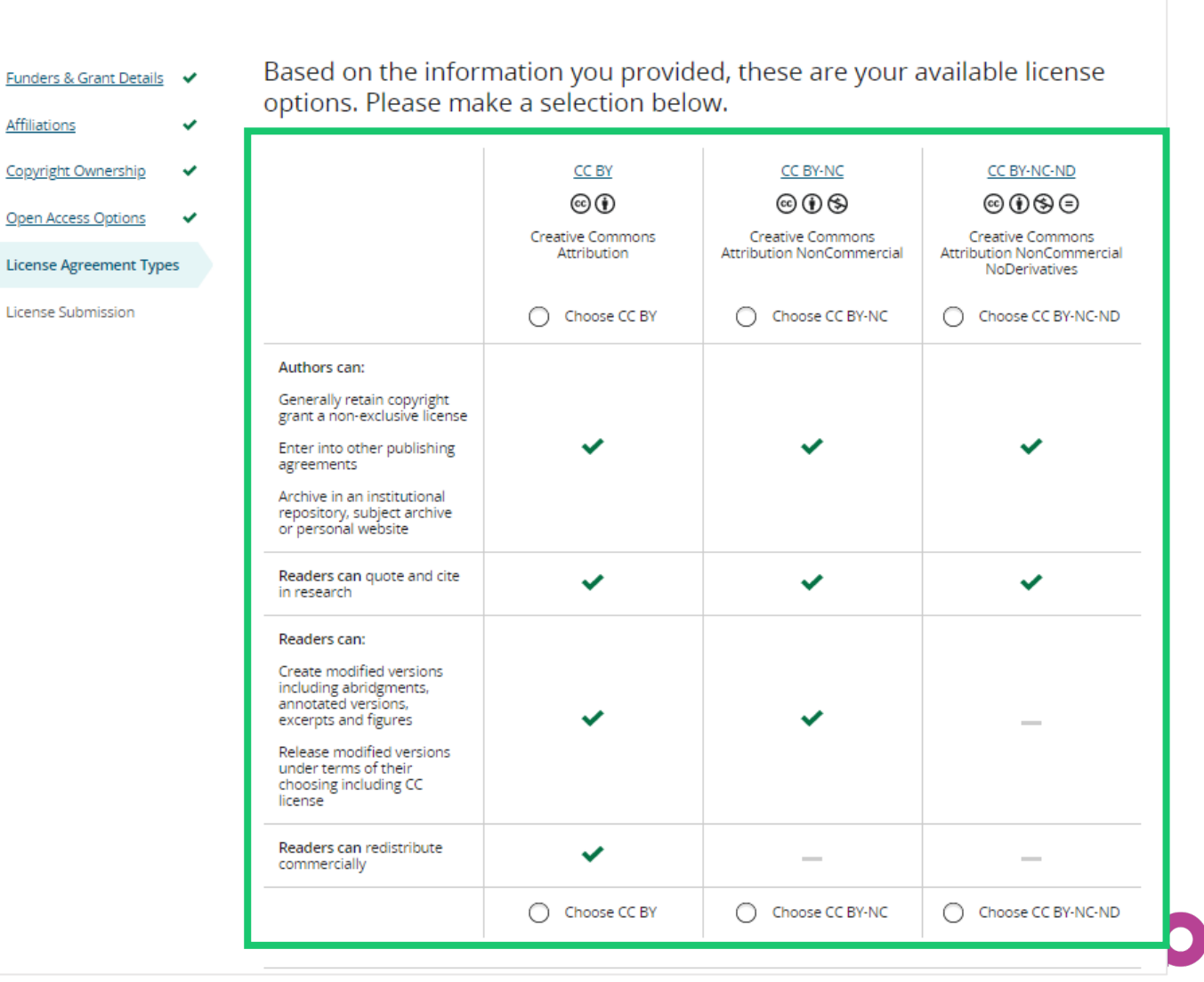

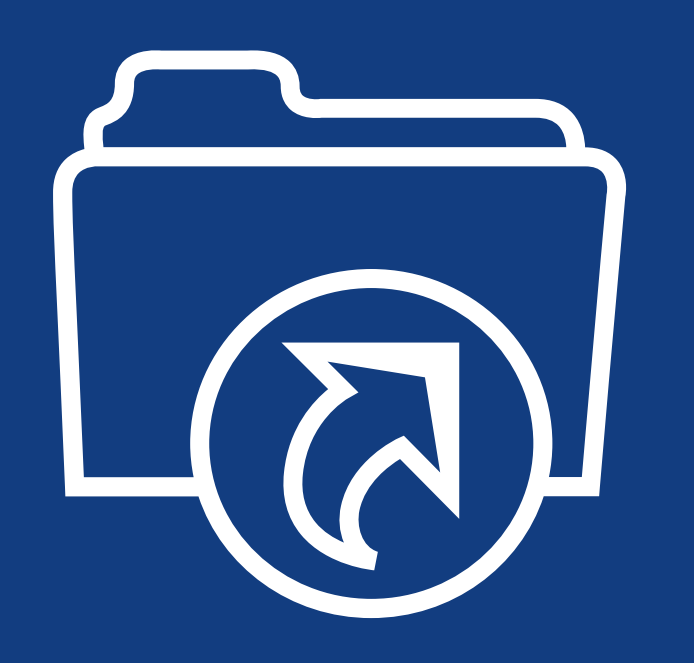

## **Paso 7:**

Envío de la licencia

## **Envío de la licencia**

#### **Firmar y remitir**

WII FY

El siguiente paso consiste en firmar la licencia.

Si el autor correspondiente responsable añadió correctamente un patrocinador asignado como uno de los patrocinadores originales de la investigación de este artículo, se pedirá automáticamente al autor que lea y firme una licencia CC -BY.

#### $\leftarrow$  Back to Dashboard

**Journal of Adolescent & Adult Literacy** 

Artículo de prueba DOI: 10.1002/jaal.81557

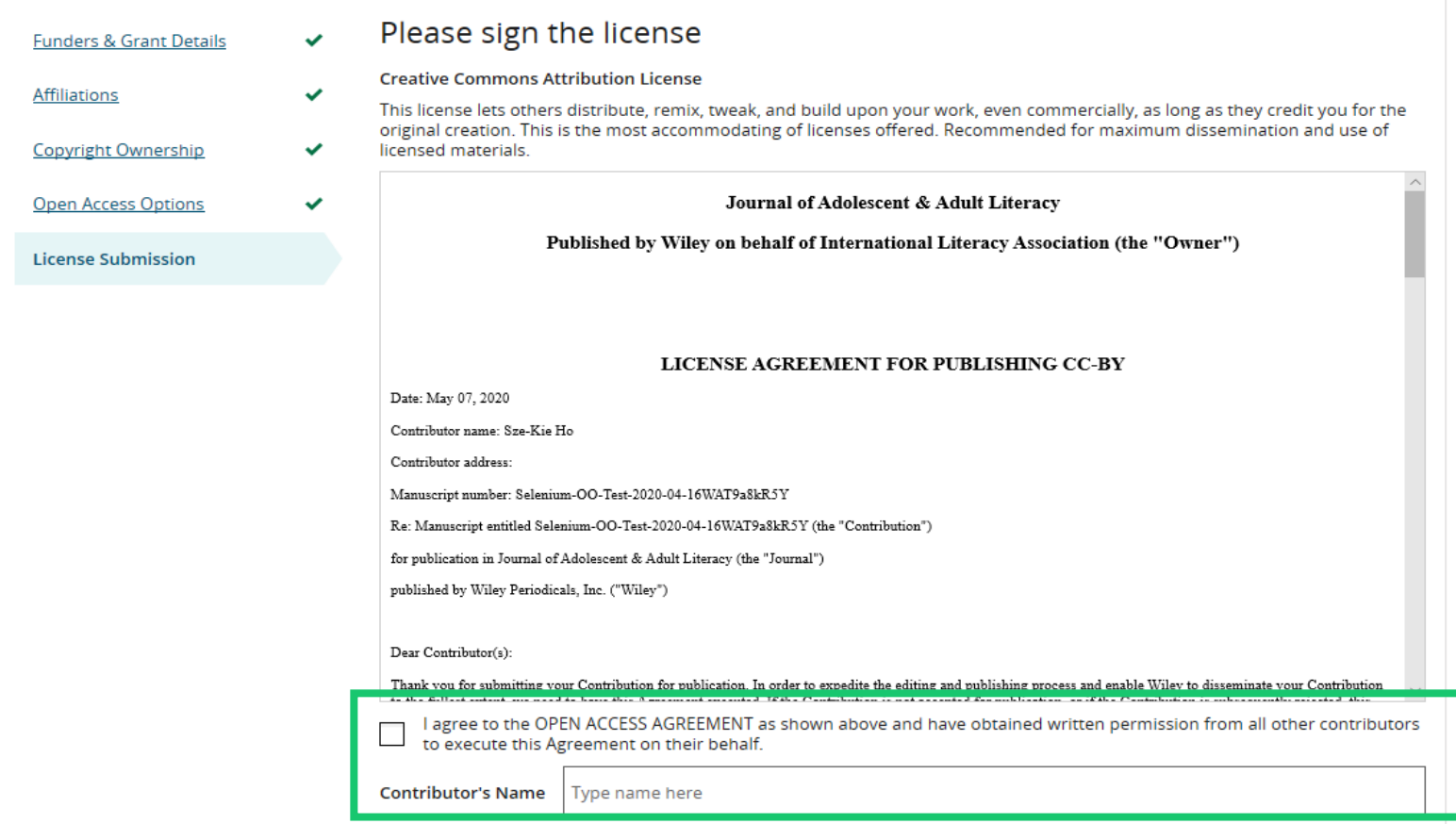

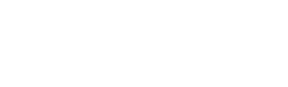

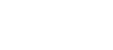

#### **Confirmación**

Una vez que el autor correspondiente responsable haya firmado y remitido su licencia para este artículo, se remitirá su solicitud de financiación.

Cuando esto suceda, verá esta pantalla de confirmación.

A continuación, su solicitud de financiación aparecerá inmediatamente en el panel de control de WOAA (cuenta de Wiley Open Access) de la institución para su revisión y aprobación.

#### **Back to Manage this Article**

#### Your order and license have been successfully submitted

A confirmation has been sent to your email. You will be able to download the license from your dashboard.

Your institution, Universidad Nacional Autonoma de Mexico, may cover your eligible open access article publication charge (APC) through an agreement with Wiley at no additional charge to you. If approved, your article will be published as open access in due course.

#### Article details:

International Journal for Numerical Methods in Biomedical Engineering

Spare Oable 5

DOI:10.1002/cnm.4189

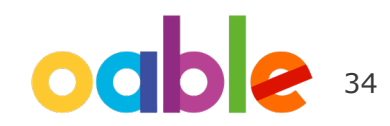

### WII FV

# **Contacto**

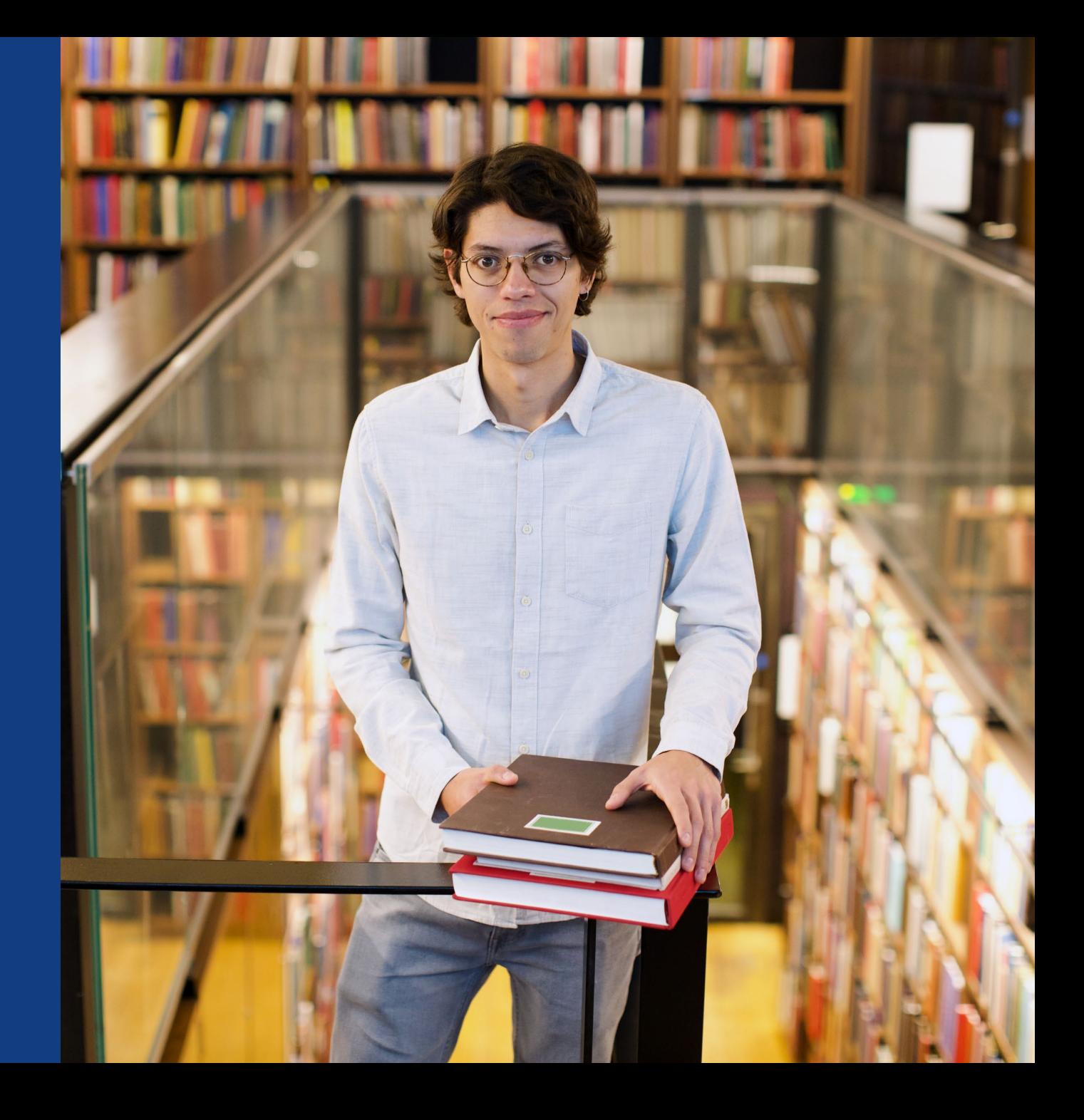

- Contactar con su bibliotecario/a principal para cualquier consulta sobre acceso o el acuerdo en general.
- Para consultas especificas con publicaciones de autores:
	- [cs-openaccess@wiley.com](mailto:cs-openaccess@wiley.com)
	- cs-author@wiley.com

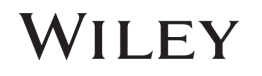